# User Guide

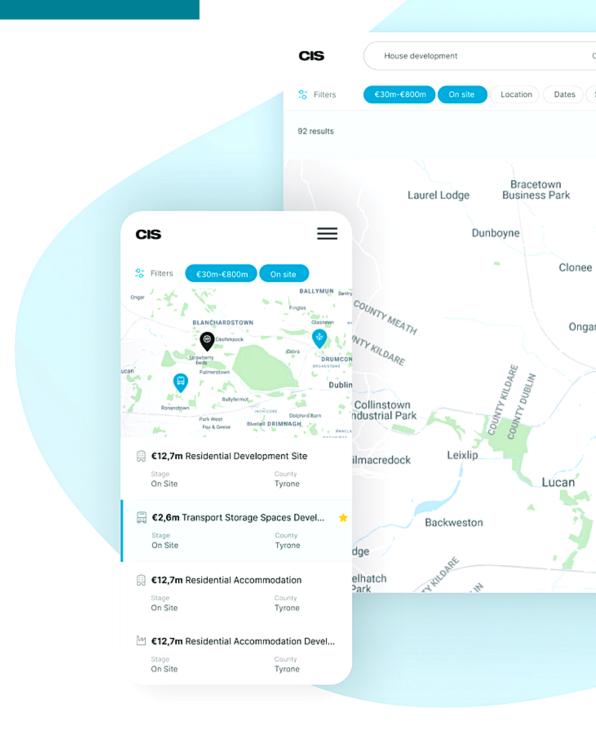

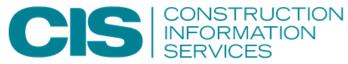

# CONTENTS

Click on the links below to jump to that page

| Performing a Project Search     | 2  |
|---------------------------------|----|
|                                 |    |
| Tracking Projects               | 4  |
|                                 |    |
| Performing a Company Search     | б  |
| Company Profiles                | 7  |
| Tracking Companies              | 8  |
| Changing of Account Information | 9  |
| Export                          | 10 |

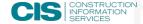

#### PERFORMING A PROJECT SEARCH

You can perform a search for projects of interest to you by clicking the project search tab on the top right hand side of the platform as seen below.

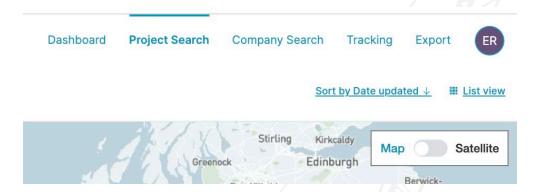

As we capture all projects throughout the 32 counties that originate from planning documents or tenders, we recommend being as specific as possible when searching for projects of interest. You can do so by specifying what criteria makes a project relevant to you in relation to each field with the filter tabs located on the top left hand side of your project search page.

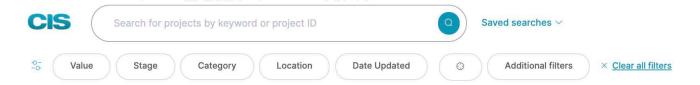

You can add a keyword to the search, however for suppliers of products or materials, this can potentially omit many projects of direct relevance to you. The keyword field is best used to isolate projects by street address or project title. You can also search by the CIS Project ID if you have it.

Under the Value tab, you can narrow down your search by the estimated value. The estimated values we provide are determined through our cost calculator which is indexed to the current cost of construction, site location and floor area. With the slider you can adjust the value range to your requirements. The example shows a range of projects between €1m & €100m. You can also input a value by clicking on the Min & Max boxes underneath the slider.

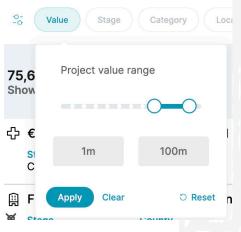

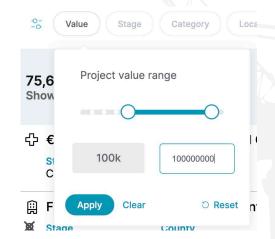

#### PERFORMING A PROJECT SEARCH

Under Project Stage, you can isolate projects of interest by their current stage. You can also add multiple stages within the one search.

Category relates to sectors within the construction industry in Ireland. These can be further broken down by expanding the sector to view what sub-sectors are contained within.

Underlocation, you can specify your region of interest, from all 32 counties all the way to individual counties. If locations are not available, please contact CIS on 01 2999200 to enquire about expanding your region. With our mapping feature you can view search results on the entire map of Ireland. To ensure accuracy, all of our listings are mapped from co-ordinates obtained from planning documents. See "Mapping" (page 11) for more.

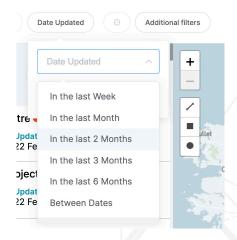

Under Date updated, you can refine your search results to contain projects updated within the timeline designated here. You can select from the pre-determined ranges or, alternatively, you can choose the bottom option within the dropdown "between dates", and set a date range.

If you would like to select a distance from your location or a different location to search in, you can do so by selecting the target tab on the filters and selecting a distance from between 1km - 300km. Projects within your chosen radius will appear on the map and in the search results.

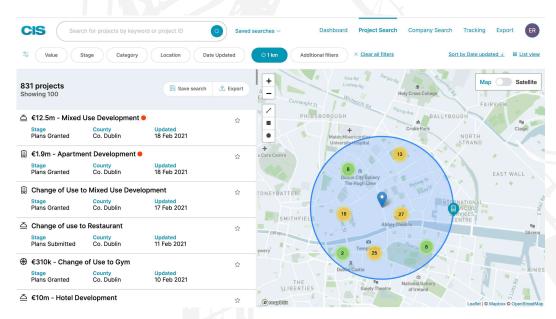

You can also add additional filters by clicking the tab and selecting your choices from the drop down menu. If you are satisfied with the search criteria, you can proceed to your results by clicking search.

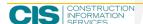

## TRACKING PROJECTS

By tracking a project, you can be kept up to date anytime it moves stage, anytime a company is added to the project, or anytime any relevant information is updated on the project. You can track a project by clicking the star button "Add to Track Projects" on the project results listing page located to the right of the project title.

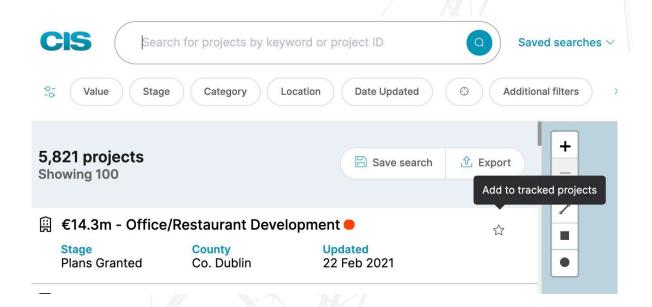

You can also track a project on the left hand side of the project page by clicking the "Track Project" button.

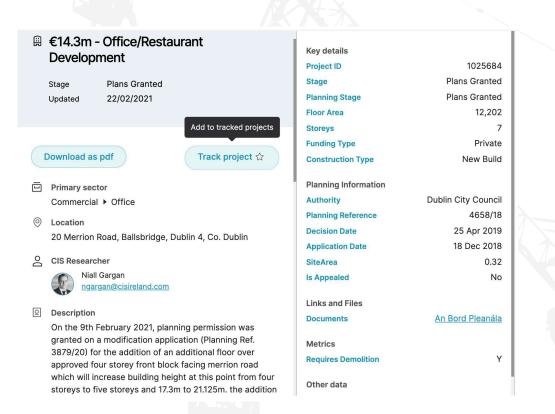

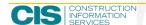

#### TRACKING PROJECTS

After you have tracked a project it will appear on both your dashboard and on the "Tracking" tab.

On the dashboard your tracked projects will appear on top of the middle section. Here you can view all your list of tracked projects, untrack and add notes or recall dates.

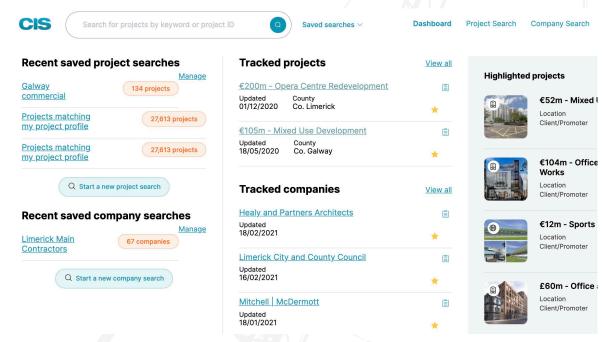

To add a note/recall date to a project on the dashboard click on the note symbol located to the left of the project details and to the right of the track "star" symbol.

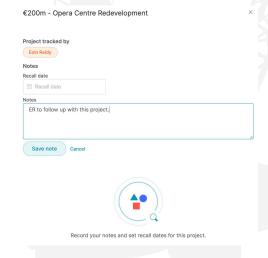

To add a note simply type the note you want in the free text area and click the "Save Note" button.

A useful feature is adding your own preferred "Recall dates" which will keep you on top of your tracked projects. Choose a date from the calendar pop-up that is populated. Recall dates will appear on the right hand side of your "Tracking" page. These recall dates can fall under upcoming recall dates and overdue recall dates and can be edited and marked as complete.

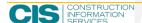

#### PERFORMING A COMPANY SEARCH

You can search directly for companies involved in the construction industry in Ireland, and view their company profiles by clicking "Company Search" on the top ribbon.

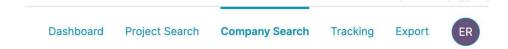

You can search our database by Location, Roles, Date updated and through our radius search feature on our interactive map. Once you have selected a filter, you must click apply and at this point you can add further filters to your search. The search results will automatically update after each filter you choose to add.

To search by company name, for example, enter the full name or portion of the company name, for which you would like to search into the main search bar on the top left hand side of the platform. Once you clicked search, you will be brought to the page containing your results.

If a company has multiple offices, these will be contained on the search results pages in question. It is recommended you track all off the offices relating to the company of interest to ensure you are aware of the company's future activity.

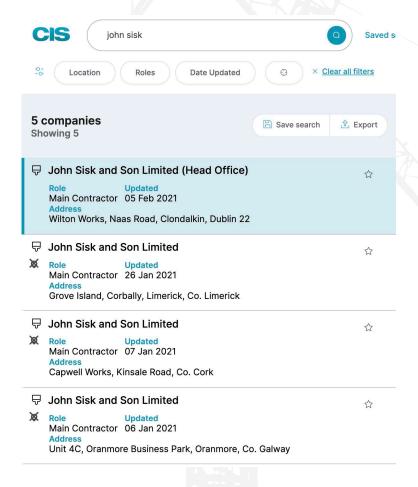

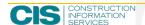

#### **COMPANY PROFILES**

You can access valuable information on companies by clicking on their title which will bring you through to the high level details page. You can open their full company page by either clicking on their hyperlinked title or on the "OpenCompany" button both of which are located in the centre section of the page. It is important to point out if a company has multiple offices in Ireland, each will have their own profile on our system due to the different addresses and contact information.

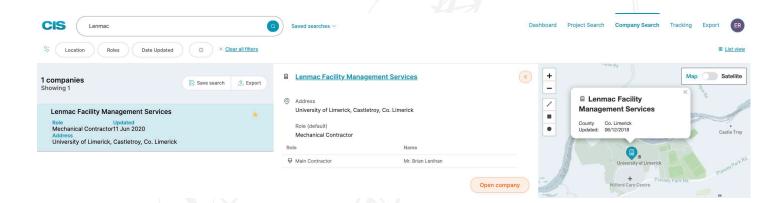

You can track the company in question by clicking "Track company" button on the left hand section under the company name. Under the company name, on the left hand section you will also find the Company ID which is our unique identifier which can be quoted to us if there are any queries. Beneath this you will have the address of the office in question along with the contact email address, website and phone number where available.

Under the Projects section you can see all of the projects this company has been documented on our system as having an involvement in. You can access each of these projects by clicking on the project title, or you can choose to track any of these directly by clicking on the "Add to track projects" (star symbol) on the right hand side of the middle section.

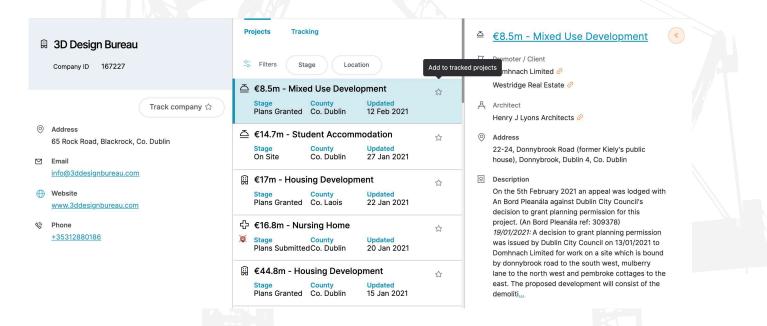

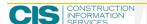

#### TRACKING COMPANIES

By choosing to track a company, you can be informed anytime a company secures a new contract and anytime their current projects move stage or are updated, by tracking them on the platform. If a company has multiple offices in Ireland, it is important to track each of the offices to ensure complete visibility of all their activity. To search for the company directly, see "Performing a search for companies" above.

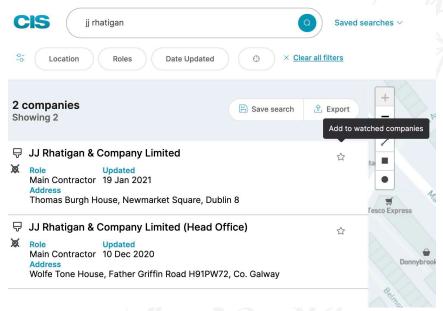

#### **Tracked Companies CRM**

When you track a company, you now have additional fields available to you under the section titled "Tracking". If you have a multi-user account, you can see which colleague is tracking the company in question, or alternatively if you are the administrator on the multi-user account, you can can assign or reassign the company to a colleague. To add a note simply type the note you want in the free text area and click the "Save Note" button

A useful feature is adding your own preferred "Recall dates" which will keep you on top of your tracked companies. Choose a date from the calender pop-up that is populated. Recall dates will appear on the right hand side of your "Tracking" page. These recall dates can fall under upcoming recall dates and overdue recall dates and can be edited and marked as complete.

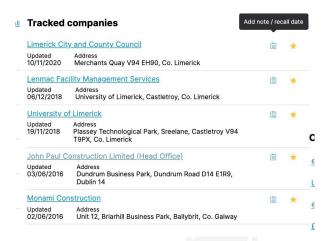

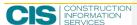

#### **CHANGING OF ACCOUNT INFORMATION**

You can edit your account information by clicking on the button with your initials on the top right hand side of the top ribbon and clicking on "Your account".

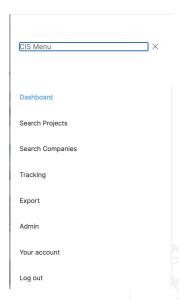

Under User Profile you can change and edit your personal details and account details using the free text boxes provided and also update your password if required. Your password must contain uppercase, lowercase, at least one number and at least 2 unique characters and must be at least 8 characters long.

Under alert settings you can chose to turn on or off notifications and choose alert frequency to daily, weekly or never. You can also choose to turn on or off alerts sent via email. If you have a Self Build as part of your subscription package you can chose to have both alerts and CRM alerts set to daily, weekly or never.

#### Your account User Profile Alert Settings Turning off this setting will disable all notifications Subscriptions **Alert Frequency** Alert History Alert sent via email On Off Alert sent via SMS Select if you want to receive the alert via SMS Self Build Alert Frequency Self build projects alert frequency Self Build CRM Alert Frequency Self build CRM alert frequency Never Daily Weekly Monthly

Under Subscriptions you can view your current active subscriptions and also view your subscription history.

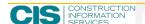

#### **EXPORT**

There are a number of ways to export both projects and companies on the platform. To export through a project search you can press the export button on the right hand side of the results panel following the filtering of your search criteria. You can choose either to export to an excel sheet or pdf and whether to export all fields contained or a selection of specific fields.

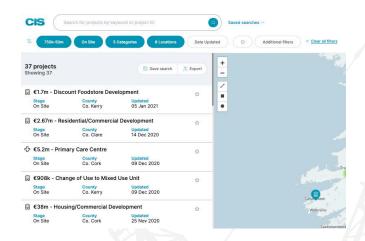

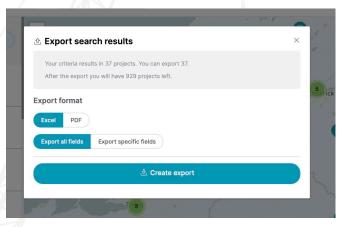

When choosing to export specific fields you can uncheck or check all the fields by clicking "Select/unselect". When you are happy with your selected criteria you can click the "Create export" button and the file will download into your download tray on your browser.

To export from a company search the process is the same as the project search (see above). When exporting companies you can choose to export all fields or to export specific fields. When choosing to export specific fields you can uncheck or check all the fields by clicking "Toggle company columns". When are you happy with your selected criteria you can click the "Create export" button and the excel file will download into your download tray on your browser.

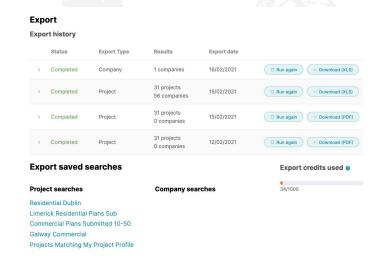

The tab "Export" on the top ribbon is where your export history is available along with your export save searches for both projects and companies. In export history you can view your previous exports, download them again or re run the search based on the criteria set out for new results to export.

Here you can also view how many export credits have been used and how many are available in your monthly allowance. To note, the same project can be exported multiple times without affecting your export credits. We operate the export capability based on a fair usage policy however if you require larger exports you can contact our team on email at sales@cisireland.com to discuss the different options.

#### **MAPPING**

With our mapping feature you can view search results on the entire map of Ireland. To ensure accuracy, all of our listings are mapped from co-ordinates obtained from planning documents.

The map allows you to get a helicopter view of projects & companies within the 32 counties and can be zoomed in to a street view level. In the top right-hand corner of the map is an option to switch between Map & Satellite view. On the top left-hand side of the map are options to zoom in and out using the + and – symbols. There are also options to draw a polyline, square or circle to capture projects/companies in that area.

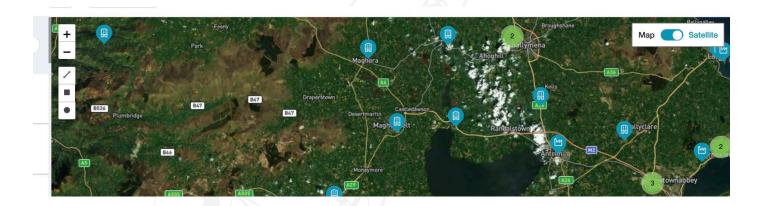

To draw a polyline select your starting point by clicking on the map and drag another line to a new point and click. Continue this process until you have formed the shape you are satisfied with. Projects/companies will repopulate on the left-hand section based on the shape you have drawn.

To draw a square, choose the square symbol on the top left-hand side of the map and click and drag to create the area you want.

To draw a circle, choose the circle symbol the top left-hand side and click and drag to create the area you want. You can extend/reduce this radius search by clicking on the target tab located on the top left filters ribbon and using the slider to select a radius between 1K – 300K. Once selected click apply to refresh the results.

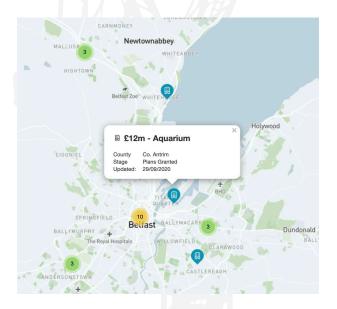

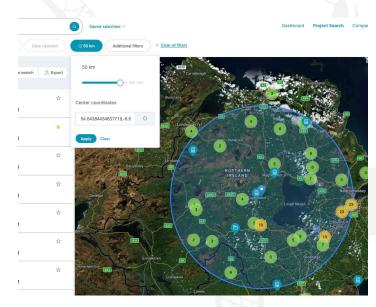

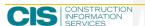

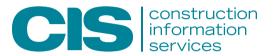

Construction Information Services Suites 3 & 4, The Cubes, Beacon South Quarter Sandyford, Dublin 18

**T:** (01) 299 9200

E: Sales@cisireland.com

### www.cisireland.com

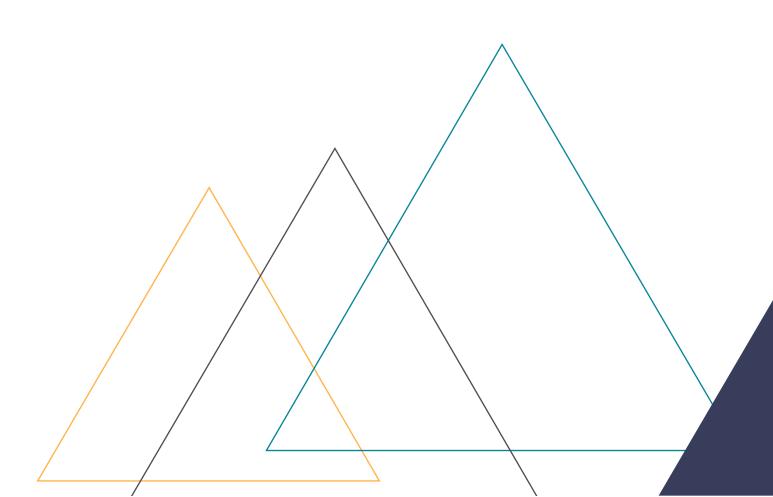